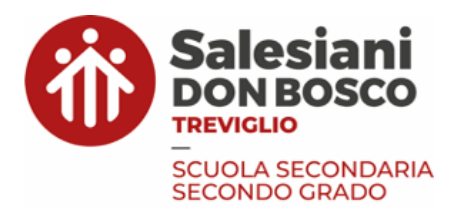

# **1) Guida al backup per iPad già in possesso e già in utilizzo per l'inserimento in MDM**

### **PREMESSE**

- I. La procedura di Backup spiegata nella presente guida è da svolgere in autonomia;
- II. E' obbligatorio presentarsi a Scuola con l'iPad con il backup già svolto prima dell'appuntamento con l'Ufficio per la Didattica Digitale;
- III. Per richieste di supporto, potete contattare l'Ufficio per la Didattica Digitale alla mail: [didatticadigitale@salesianitreviglio.it](mailto:didatticadigitale@salesianitreviglio.it).
- IV. Stampa la presente guida e spunta ogni passaggio per essere sicuro/a di averlo svolto;
- V. Durante tutta la procedura tieni l'iPad collegato alla Rete Domestica e in carica;

## **CREDENZIALI DA TENERE A PORTATA DI MANO**

Le credenziali sono fornite dalla Segreteria scolastica all'atto di iscrizione.

- 1. **Account scolastico:** quello con cui accedi a Google Classroom e alla Rete Scolastica. Per l'ipotetico studente "Nome Cognome" nato nel "20**XX**" è della forma: [nome.cognome.XX@stud.salesianitreviglio.it](mailto:nome.cognome.XX@stud.salesianitreviglio.it) + password.
	- → se hai smarrito la password, scrivi alla Segreteria scolastica di riferimento
- 2. **Apple ID personale:** quello che vi permette di scaricare le App da App Store. Per vedere l'email associata, dall'iPad apri Impostazioni e in alto a sx clicca sul tuo nome: è l'indirizzo mail che vedrai scritto sulla destra (potrebbe essere uguale a quello scolastico).

→ se non ricordi la password, reimpostala o collegati al sito [iforgot.apple.com](https://iforgot.apple.com/)

3. **Apple ID scolastico**: ti permetterà di utilizzare appieno la tecnologia MDM e fornisce 200GB di spazio gratuito su iCloud. Per l'ipotetico studente "Nome Cognome" nato nel "20XX" è della forma: [nome.cognome.XX@appleid.salesianitreviglio.it](mailto:nome.cognome.XX@appleid.salesianitreviglio.it) + password primo accesso.

Dopo il primo accesso, dovrai reimpostare la password. Puoi sceglierla uguale a quella dell' Account scolastico o meno. Ti consigliamo di segnarla sul foglio dell'Apple ID scolastico

Cominciamo!

### **1. AGGIORNAMENTO SOFTWARE**

Apri "Impostazioni" > Generali > Aggiornamento Software e procedi con l'aggiornamento all'ultima versione di iOS: 16.xx. Lascia che l'iPad scarichi l'aggiornamento > clicca Installa e lascia che si resetti.

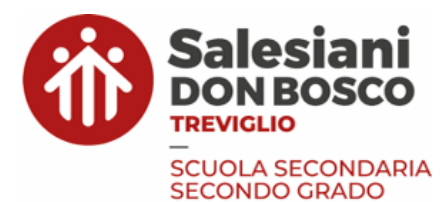

### **2. BACKUP ICLOUD**

Impostazioni > Click sul proprio nome in alto a sinistra

- a. "Dov'è": Trova il mio iPad > "disattiva"
- b. "iCloud" > "Mostra tutto" > Accendi tutti i bottoni delle App di Apple che utilizzi per avviare il backup. Ora:
	- i. se tutti bottoni delle App che utilizzi sono accesi, OK;
	- ii. se accanto a mail di iCloud c'è scritto "configura", nessun problema;
	- iii. se hai un iPhone e usi lo stesso Apple ID sull'iPad, potresti avere spento il bottone delle Foto per non mischiare foto di iPhone ("scolastiche") e di iPad ("personali");

*Attenzione! Questa NON è una buona scelta perché bottone spento = nessun backup = perdo tutto se si rompe l'iPad…*

→ *MA non ti preoccupare! La procedura che ti spiegherò adesso ti permetterà di fare un backup ed essere sicuro/a da dopo il reset di tenere divisi i file scolastici da quelli personali con un Apple ID scolastico dedicato;*

- iv. se utilizzi l'App Note e il bottone delle Note è spento, accendilo in ogni caso. Sempre se utilizzi l'App Note, aprila un attimo: controlla di non aver salvato delle note nella location "su iPad", altrimenti devi spostarle nella location "iCloud";
- v. torna indietro su "Backup iCloud" > "esegui adesso". **Aspetta un po' di tempo finché non ci sarà scritto: Ultimo backup riuscito: poco fa.**
- vi. Se non avessi spazio a sufficienza per il Backup iCloud, c'è un trucchetto per non dover comprare spazio aggiuntivo: impostazioni > generali > trasferisci o inizializza iPad > click IN ALTO su "Prepara nuovo iPad" > Inizia.

Ora, accanto all'icona con il tuo nome in alto a sinistra, apparirà una barra percentuale che indicherà che il backup è completato una volta raggiunto il 100%. Aspetta il 100%.

## **3. BACKUP SU GOOGLE DRIVE DELLE APP APPLE E DI TERZE PARTI → per questa parte ci sono anche degli screenshot di aiuto: [link](https://drive.google.com/drive/folders/1-9b2tFbCyowjq45IVqHP650Ph-FwlmCi?usp=sharing)**

*NOTA BENE: Anche se al punto precedente abbiamo fatto un backup di iCloud completo, non potremo ripristinarlo completamente dopo l'inserimento in MDM. Per questo motivo, è necessario farne un altro con Google Drive.*

> a. Per tutte le **App di Google** non dovrai fare backup. Infatti, avviene in automatico quando sei connesso alla rete. Quindi non ti devi preoccupare di fare un backup per G-Classroom, G-Drive, G-Fogli, G-Presentazioni, G-Documenti, GMail (neanche se usi l'App Mail di Apple con l'account della scuola), G-Jamboard, G-Calendar. **NB: se utilizzi Google Chrome** > impostazioni > ON a sincronizzazione e ON a "password" se le salvi

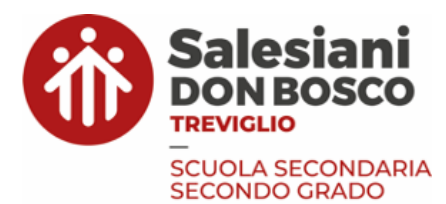

- b. Per le **App di Apple** (passa in rassegna solo quelle che utilizzi!)
	- i. **File** → Verifica di non avere file salvati su "iPad" o "iCloud Drive". Altrimenti, "seleziona" i file > condividi > Drive > Cartella > Crea nuova cartella "iPad - iCloud Drive" > Salva qui > Carica… aspetta e verifica aprendo Drive che i file si siano salvati;
	- ii. **Keynote** → seleziona i file > condividi > Drive > Cartella > Crea nuova cartella "Keynote" > Salva qui > Carica …aspetta e verifica aprendo Drive che i file si siano salvati;
	- iii. **Pages** → seleziona i file > condividi > Drive > Cartella > Crea nuova cartella "Pages" > Salva qui > Carica …aspetta e verifica aprendo Drive che i file si siano salvati;
	- iv. **Mail, Contatti, Calendari, Promemoria, Note, Libri** → non c'è da fare nulla
	- v. **Foto** → scarica l'App "Google Foto" > ti verrà proposto di fare il backup delle foto > acconsenti utilizzando il tuo Account scolastico > lascia il tempo che tutto si salvi (guarda in alto a dx finché il cerchio di caricamento non è completato) → [Guida](https://drive.google.com/drive/folders/1-9b2tFbCyowjq45IVqHP650Ph-FwlmCi?usp=sharing)
- c. **"Per tutte le altre App, serve il backup?**" La risposta è: "Dipende…"

La regola generalmente valida è la seguente: *se quando apri l'App ti chiede delle credenziali di accesso,* cioè hai un account dell'App, allora l'App generalmente salva in automatico i dati/file e dunque ti basterà collegarti nuovamente con le tue credenziali dopo il reset per recuperare tutto. Ormai quasi tutte le App fanno un backup automatico.

*Ora passa in rassegna tutte le App per capire quali di queste rientrano in questa categoria.* In questa prima casistica rientrano tutte le App dei tuoi **libri digitali**. Dunque per questi non devi preoccuparti da fare nessun backup. Se non sei sicuro per una particolare App, scrivici a [didatticadigitale@salesianitreviglio.it](mailto:didatticadigitale@salesianitreviglio.it)

Invece, *se questa quando apri un'App non ti chiede delle credenziali di accesso, probabilmente devi fare un backup manuale se ci sono dei dati/file importanti da salvare.*

Per farlo, generalmente devi cercare nell'App un bottone "impostazioni" → "backup" → "Google Drive" oppure: "seleziona" tutti i file > "condividi" > "Google Drive" salvandoli nel loro formato originale in una cartella dedicata.

Un esempio di quanto appena detto è costituito dalle **App di scrittura con Pencil** tranne Note di Apple come Goodnotes e Notability in versione gratuita e Doceri (quest'ultima sconsigliata). Guarda le tre mini quide d'esempio per vedere come fare il backup su Goodnotes, Notability e Doceri

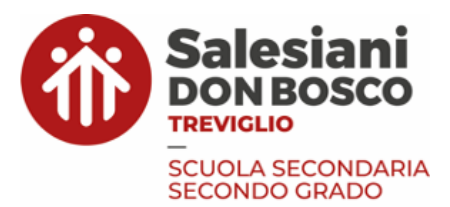

Dopo aver fatto tutto quanto indicato ai punti precedenti, lascia passare un'oretta circa per essere sicuro/a che tutti gli eventuali caricamenti residui siano completati.

# **Abbiamo completato il backup!**

### 4. **RESET**

- a. **Possiamo finalmente procedere con il Reset dell'iPad qualche ora prima del tuo appuntamento a scuola per l'inserimento in MDM**.
- b. Impostazioni > Generali > Inizializza … "ignora backup" > Inizializza
- c. Una volta che si riaccende, spegni l'iPad e non toccarlo più.

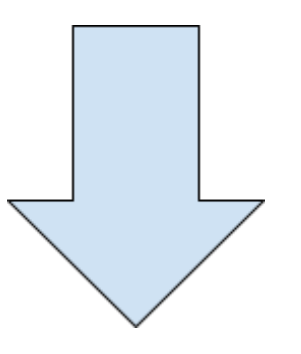

# **2) Inserimento nel sistema di gestione scolastica MDM**

Lascia che l'Ufficio Didattica Digitale svolga la sua parte… Tempo Stimato: 15 minuti circa

# **Abbiamo inserito l'iPad nel Sistema MDM della Scuola!**

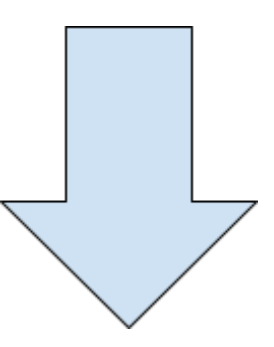

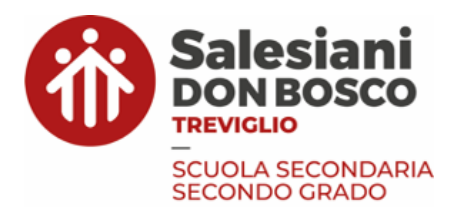

# **3) Guida al ripristino di backup per iPad già in possesso e già in utilizzo**

### → **per questa parte ci sono anche degli screenshot di aiuto: [link](https://drive.google.com/drive/folders/1-9b2tFbCyowjq45IVqHP650Ph-FwlmCi?usp=sharing)**

- I. La procedura di Ripristino spiegata nella presente guida è da svolgere in autonomia dopo aver svolto la Guida di Backup e l'inserimento dell'iPad in MDM;
- II. Per richieste di supporto, potete contattare l'Ufficio per la Didattica Digitale alla mail: [didatticadigitale@salesianitreviglio.it](mailto:didatticadigitale@salesianitreviglio.it).
- III. Si raccomanda agli studenti/studentesse di NON resettare nuovamente l'iPad altrimenti sarà necessario svolgere nuovamente il backup, l'inserimento in MDM e il ripristino;

### **5. RECUPERO DEL BACKUP**

- a. Collegati alla rete WiFi domestica e/o della scuola
- b. **Recupero Note, Password, Contatti e Safari:**
	- i. Impostazioni > **Login all'Apple ID personale** in alto a sx… lascia tutto il tempo necessario affinché vengano scaricati i vecchi dati…
	- ii. Impostazioni > Note > Account iCloud > Account "Su iPad". Apri Note > Seleziona Note > Sposta > su iPad > Crea una nuova cartella;
	- iii. Impostazioni > Click in alto a sinistra sull' Apple ID > Esci >  $Accendi$ </u> bottoni per conservare copia di Contatti, Portachiavi, Safari > Esci

### **c. ACCESSO CON APPLE ID SCOLASTICO**

- **i.** Impostazioni > Login all'Apple ID in alto a sx. Inserisci le credenziali dell'Apple ID scolastico: per l'ipotetico studente "Nome Cognome" nato nel "20**XX**" [nome.cognome.XX@appleid.salesianitreviglio.it](mailto:nome.cognome.XX@appleid.salesianitreviglio.it) > cliccare su "Unisci"
- **ii.** Il sistema ti chiederà di inventare una nuova password. Puoi anche utilizzare la stessa dell'account scolastico. Segnala sul foglio delle credenziali dell'Apple ID Scolastico per non perderla.
- **iii.** Facoltativo: salvataggio nel Portachiavi di Apple. Impostazioni > Password > Opzioni > Inserimento Automatico > ON > "+" > appleid.apple.com > aggiungi le credenziali

### d. **ACCESSO ALL'APP STORE CON APPLE ID PERSONALE**

- i. Apri l'App Store > click in alto a destra > Esci > inserisci le credenziali dell'**Apple ID personale** > accedi in basso. L'utilizzo dell'**Apple ID personale** per l'App Store ti permetterà di mantenere tutte le App gratuite e a pagamento che hai scaricato anche al termine del tuo ciclo di studi e di condividere sull'ipad acquisti di App se hai altri dispositivi Apple con lo stesso Apple ID personale.
- e. **APP DI GOOGLE**

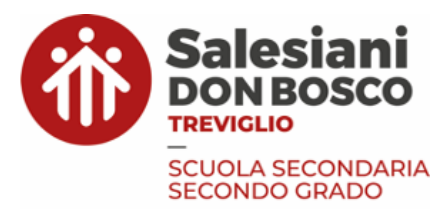

i. Scarica Google Drive, GMail, G-Calendar, etc… e accedi con l'Account scolastico.

### f. **RECUPERO DELLE FOTO:**

i. Scarica Google Foto > "continua" > "consentire l'accesso a tutte le foto" > "consenti" > "Esegui il backup come" e accedi con l'Account scolastico > Seleziona tutte le vecchie foto di cui hai fatto il backup> "Salva sul dispositivo"

### g. **RECUPERO DI KEYNOTE, PAGES, FILE SU IPAD - ICLOUD DRIVE:**

- i. Apri Google Drive dall'App o da File > Apri una alla volta le cartelle Keynote/ Pages / iPad-iCloudDrive > Seleziona tutto e condividi/sposta su iCloud Drive. In alternativa, puoi lasciare i file su Google Drive
- h. **RECUPERO MAIL** (solo se non utilizzi GMail):
	- i. impostazioni > aggiungi account > aggiungi > "Google" e scrivi le credenziali scolastiche

### i. **RECUPERO CONTATTI, CALENDARI, PROMEMORIA**

i. Impostazioni > Contatti > Account > aggiungi account > "iCloud" e inserisci il tuo Apple ID personale

### **j. RECUPERO BACKUP DI ALTRE APP (ove necessario)**

Anzitutto scaricare le App di cui si vuole recuperare il backup;

- i. se l'App richiede un accesso con account, inserire nuovamente le credenziali e i dati torneranno a posto (es. Libri digitali come spiegato prima);
- ii. se l'App non richiede l'accesso a un account, allora ci sono due metodi:
	- 1. Aprite File (o Google Drive) > "seleziona" i file da importare nell'App di cui vuoi recuperare il backup > "condividi"/"apri in" > seleziono l'App d'interesse;
	- 2. Aprite l'App di interesse > cercate "impostazioni"/"importa" > e selezionate i file da Google Drive
- iii. a titolo esemplificativo, facciamo vedere la procedura per:
	- 1. Goodnotes: App File > Google Drive > Cartella "Goodnotes" > Seleziona tutto > Condividi > Goodnotes.
	- 2. Notability: Aprite Notability > in alto a dx > Import all per recuperare le note
	- 3. Doceri: (ahinoi un file alla volta!) Google Drive > Cartella "Doceri" > "apri in" > doceri

### **k. SPOSTAMENTO DI NOTE SULL' APPLE ID SCOLASTICO**

**i.** Apri Note > Seleziona le Note > Sposta > iCloud

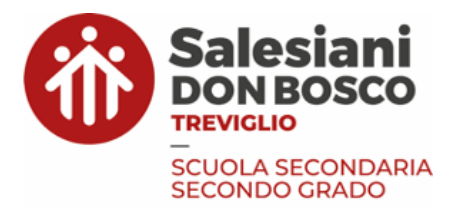

**Abbiamo finito! Siamo pronti per lavorare con un iPad gestito durante le ore di lezione.**

*Treviglio, Giugno 2023*

*L'Ufficio per la Didattica Digitale*